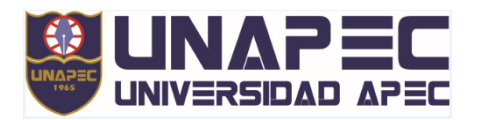

# **INSTRUCTIVO PARA SOLICITAR DOCUMENTOS Y TRÁMITES ACADÉMICOS A TRAVÉS DEL AUTOSERVICIO**

En el sistema informático Banner - UNAPEC usted, como estudiante o egresado, dispone del usuario (correo institucional) bajo el dominio @unapec.edu.do con el cual podrá acceder al Autoservicio para realizar solicitudes de documentos y trámites académicos. A continuación, le explicamos los pasos a seguir.

#### **COMO OBTENER SU USUARIO**

Para identificar su usuario o correo institucional acceda a este enlace: UNAPEC - [Recuperar](https://servicios.unapec.edu.do/recovery/)  [Contraseña,](https://servicios.unapec.edu.do/recovery/) seleccione la opción *¿Olvidó su ID Banner/Usuario*? y complete las informaciones requeridas.

El sistema le confirma el envío de un mensaje a su correo electrónico personal registrado en el sistema; seguido inicie el proceso de recuperar su contraseña, ver detalles en el siguiente paso de este documento.

Si no recuerda su correo electrónico personal que registró en nuestro sistema, le aparecerá el mensaje siguiente: "*Lo sentimos, no se encontró ninguna matrícula con este correo. Verifique la información e intente nuevamente*".

En estos casos, debe comunicarse con nuestro Centro de Contacto al teléfono: 809-686-0021 o vía WhatsApp al número 829-292- 3912.

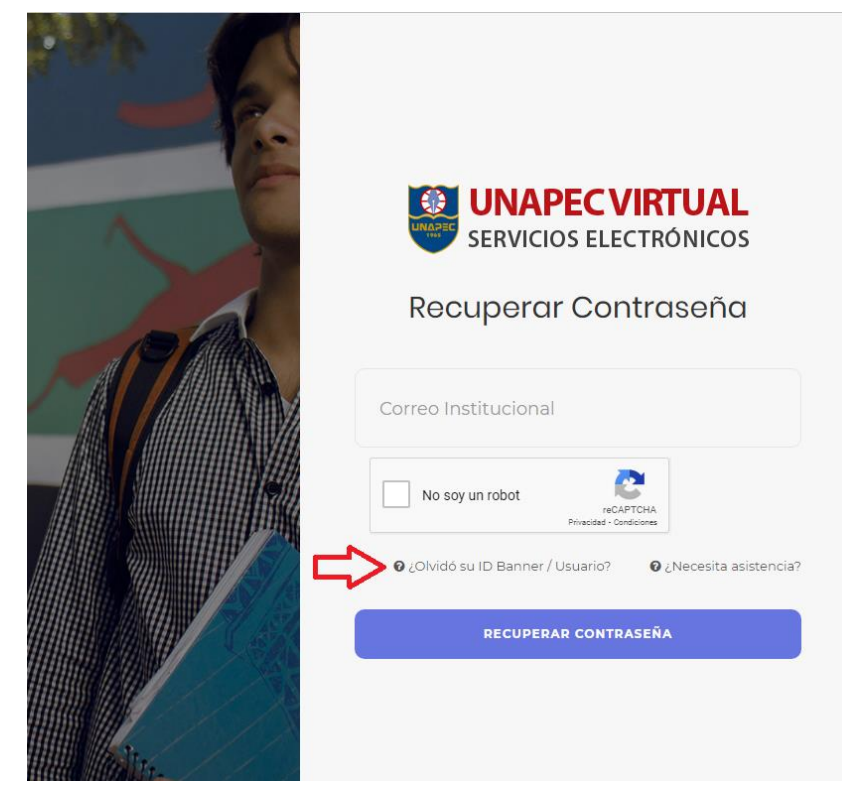

#### **COMO RECUPERAR SU CONTRASEÑA**

Para recuerperar su contraseña utilice este enlace: [UNAPEC -](https://servicios.unapec.edu.do/recovery/) [Recuperar Contraseña,](https://servicios.unapec.edu.do/recovery/) el sistema mostrará la pantalla que aparece en la imagen, aquí coloque su usuario, marcar el botón "*No soy un robot*" y, por último, oprima el botón *RECUPERAR CONTRASEÑA*.

Luego complete las informaciones que le indica la plataforma para registrar su nueva contraseña.

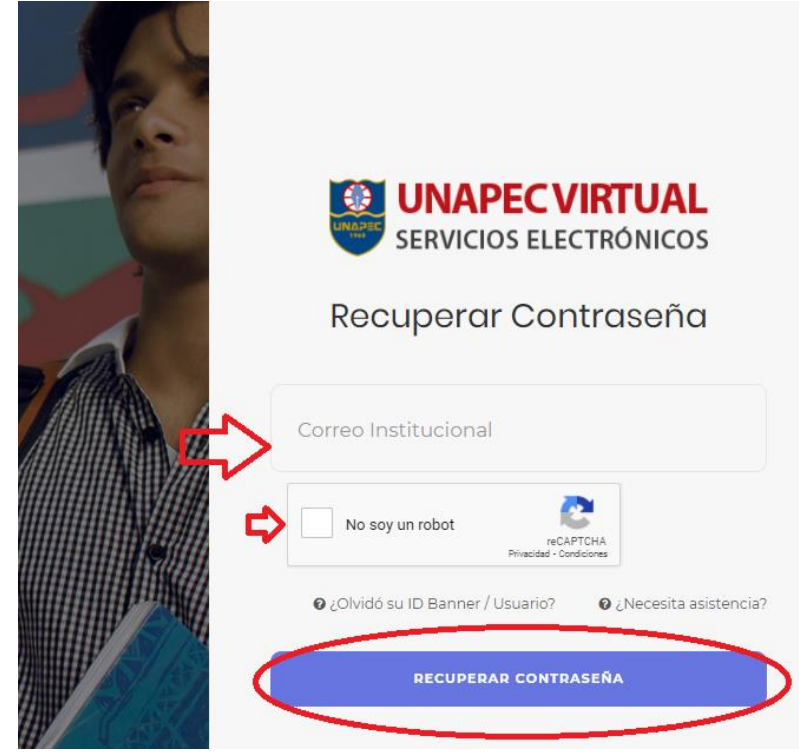

Una vez haya recuperado su nueva contraseña se dirigirá al Autoservicio [BANNER UNAPEC,](https://landing.unapec.edu.do/banner/) seleccione el botón ACCESO PARA ESTUDIANTES Y EGRESADOS, como se muestra en la imagen:

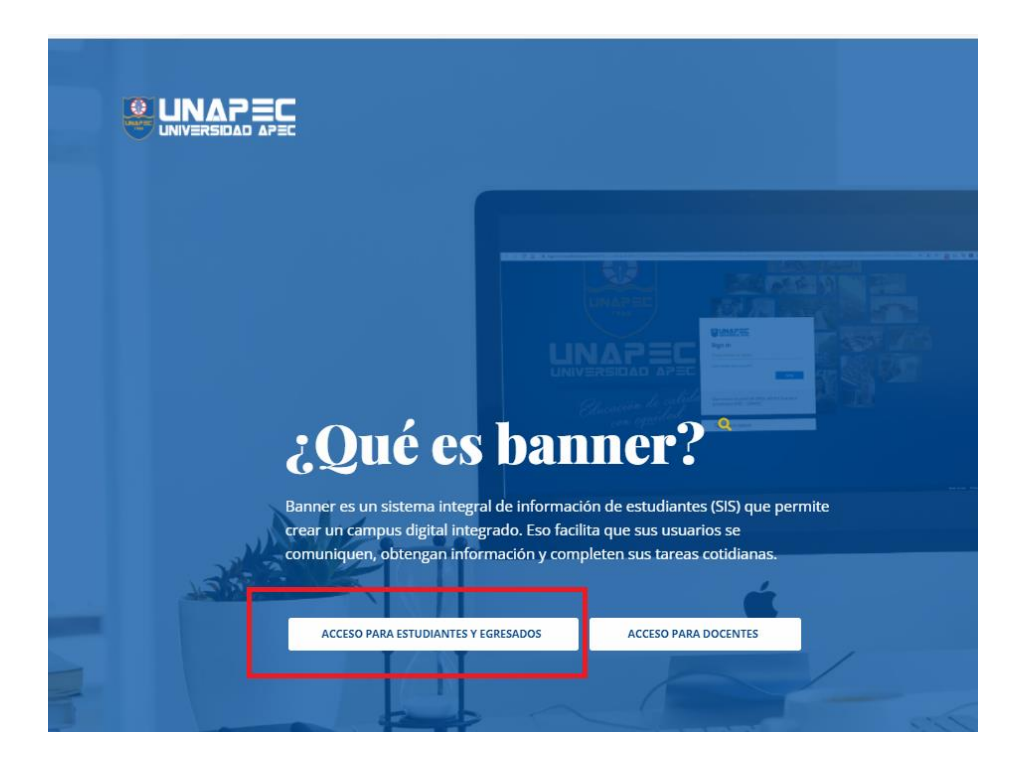

En el siguiente paso coloque su usuario y contraseña para ingresar al Autoservicio; en la nueva pantalla seleccione el menú *Solicitudes de servicio,* y una vez ahí seleccione el servicio de interés, como se muestra en la imagen:

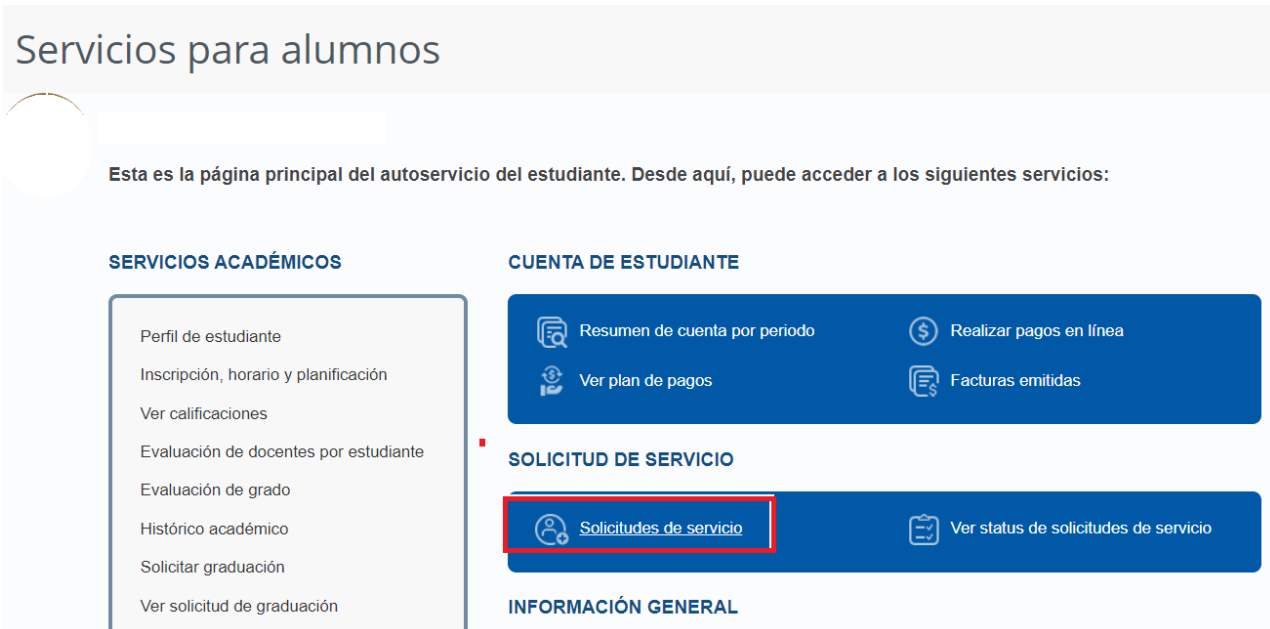

## Se habilita la siguiente pantalla:

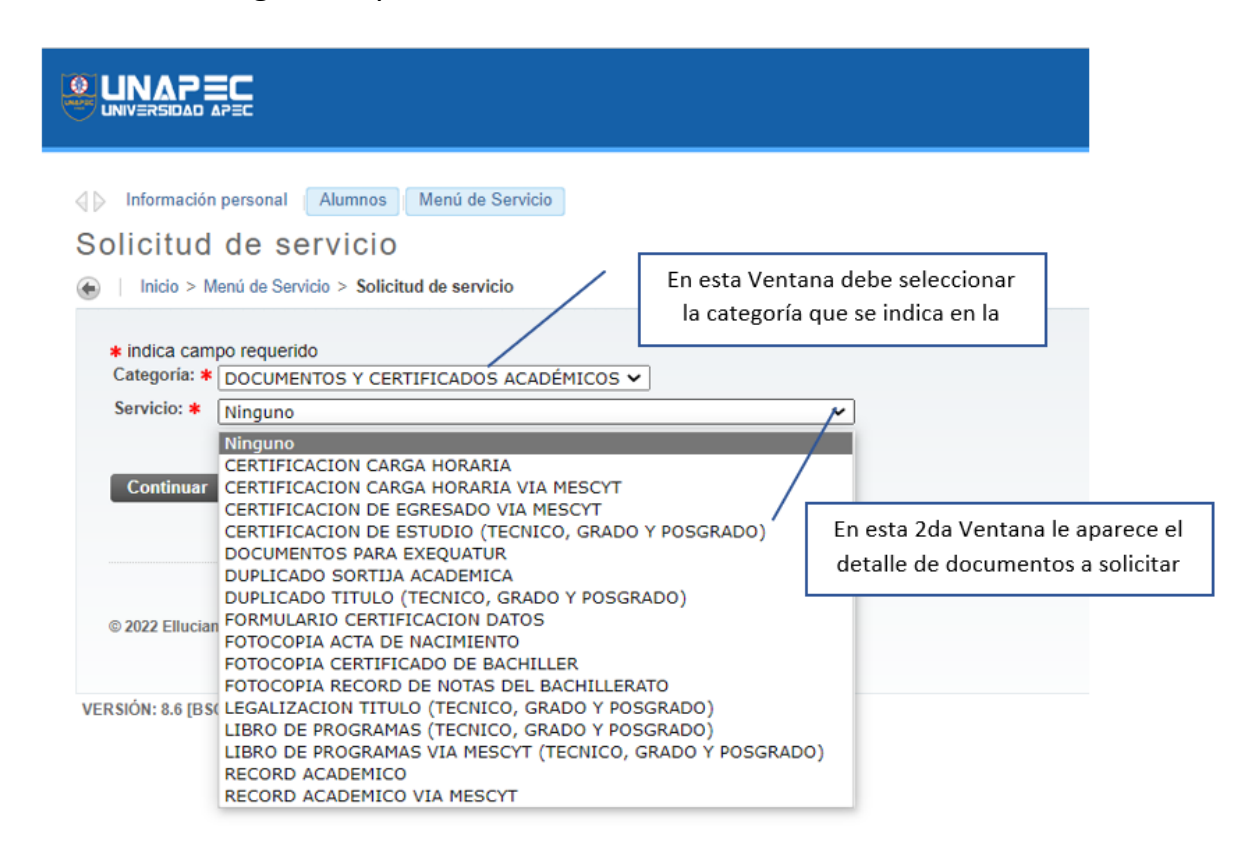

Cuando seleccione el documento de interés, pulse el botón *Continuar*, ahí se despliegan los **Términos y condiciones del servicio**, ver imagen.

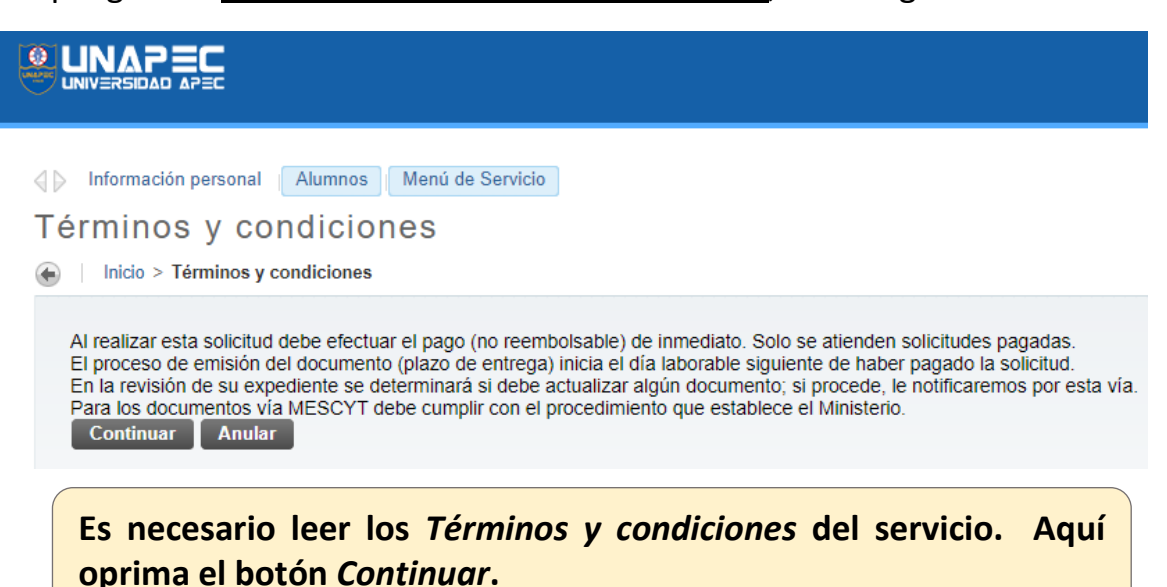

En esta última pantalla debe:

- 1. En **Número de copias**: seleccione la cantidad de documentos de interés.
	- 2. En **Método de Entrega**: escoja la opción que indique el costo del servicio o trámite; si no requiere costo, elija Autoservicio.
- 3. Escriba la carrera/programa de interés.
- 4. Puede indicar algún comentario breve y, por último, oprima el botón "Guardar"; con esta acción se genera el monto a pagar.

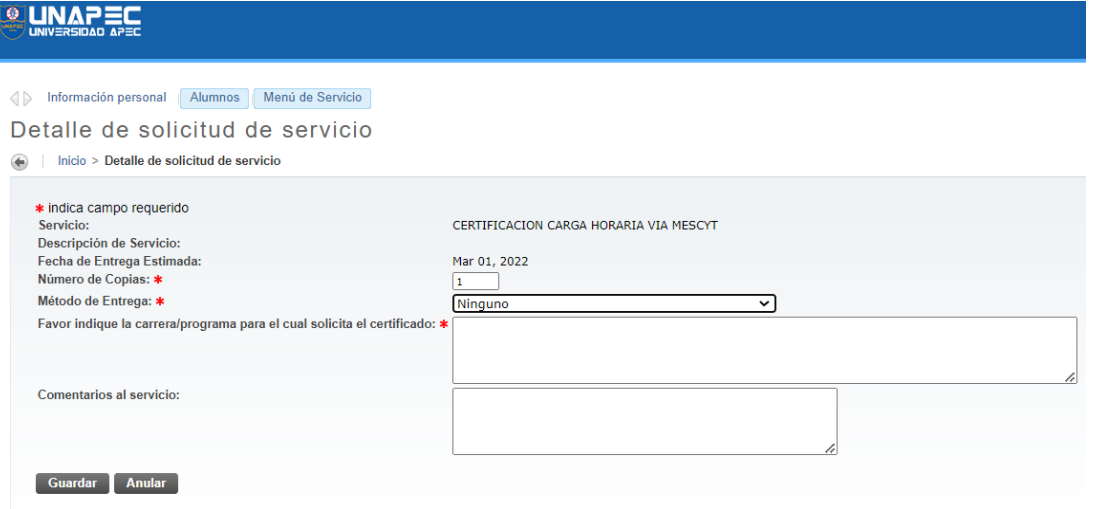

Si requiere otro documento seleccione, en el cintillo superior, *Tablero de servicios para alumnos*, como se muestra en la imagen y continue con el proceso indicado precedentemente.

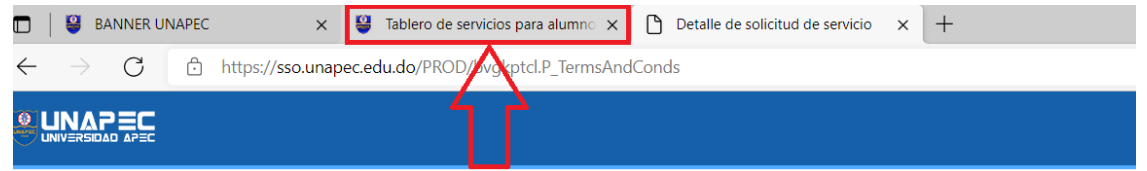

# **COMO REALIZAR PAGOS EN LÍNEA**

Para realizar el pago de la solicitud puede volver al *Tablero de servicios para alumnos* y seleccionar el menú *Realizar pagos en línea* como se muestra en la imagen:

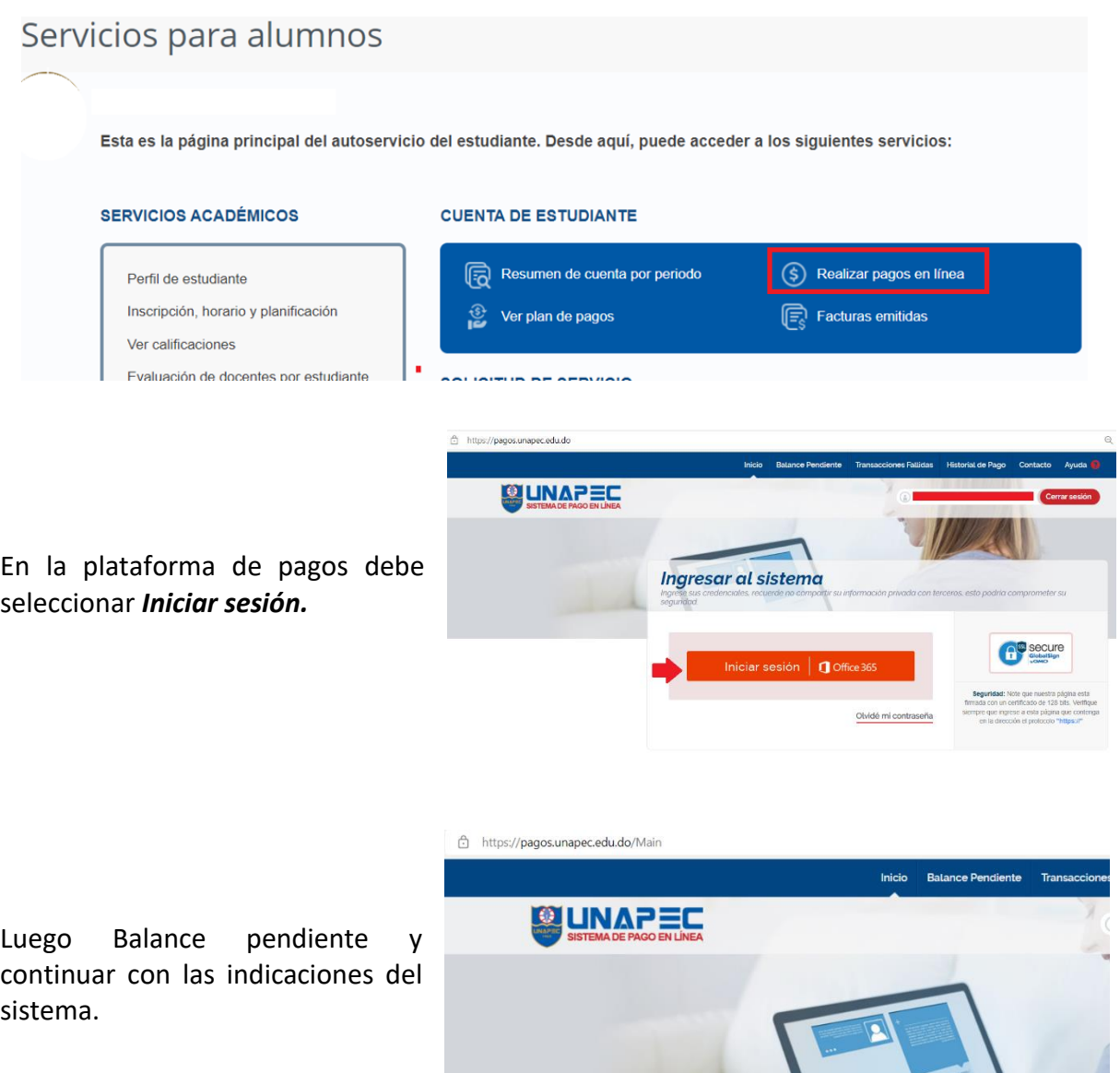

Referencia rápida<br>Sobre opciones de menu

*Balance Pendiente:* Esta opción le mi<br>el balance de su matrícula como si<br>estuviera en el banco.

Transacciones Pendientes: Esta opción le<br>muestra las transacciones que no se han

 $\mathbf{i}$ 

**Sus Opciones** 

**Balance Pendiente** 

### **COMO DAR SEGUIMIENTO A LA SOLICITUD**

Para dar seguimiento a la solicitud ingrese al Autoservicio **BANNER UNAPEC**, seleccione el botón ACCESO PARA ESTUDIANTES Y EGRESADOS; luego registre sus credenciales: usuario y contraseña.

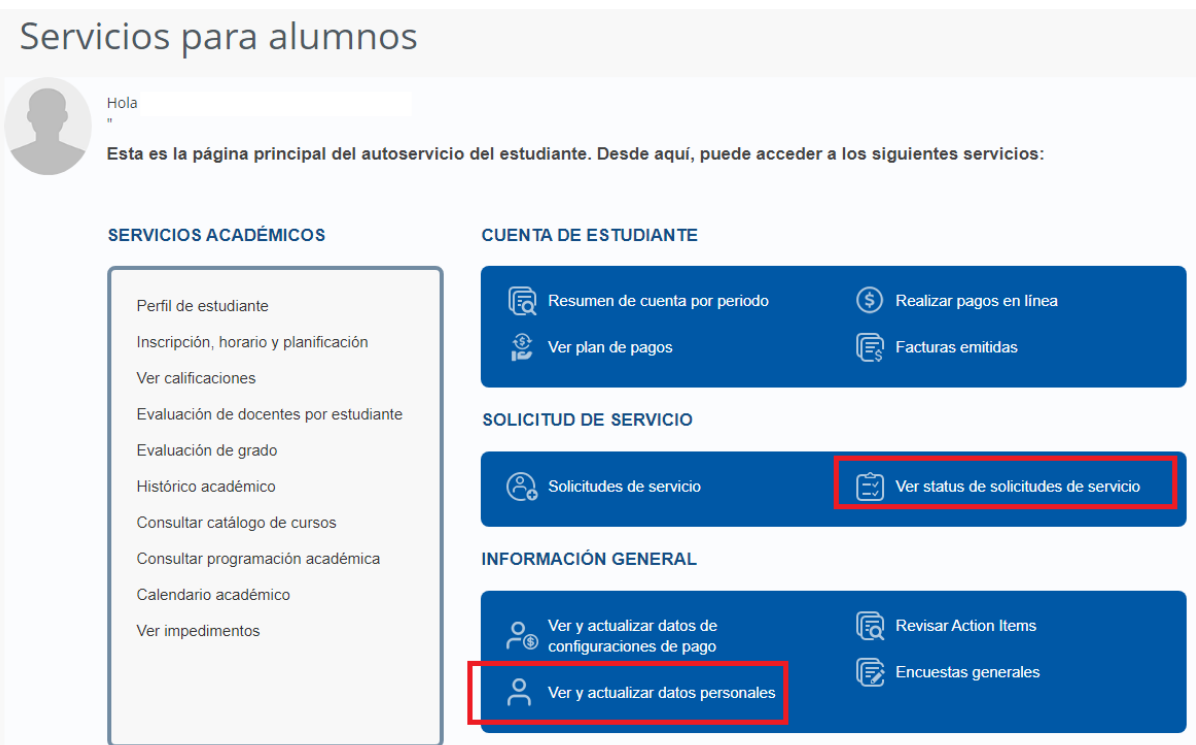

Cuando el sistema presente esta pantalla, seleccione la opción *Ver status de solicitudes de servicio.*

**Nota: Recuerde actualizar sus informaciones de contacto (dirección, teléfonos, entre otros) a través de la opción** *Ver y actualizar datos personales.*

Se desplegará esta sección donde aparecen todos los servicios solicitados; para ver el comentario de su solicitud de clic sobre el "número de servicio", ver imagen:

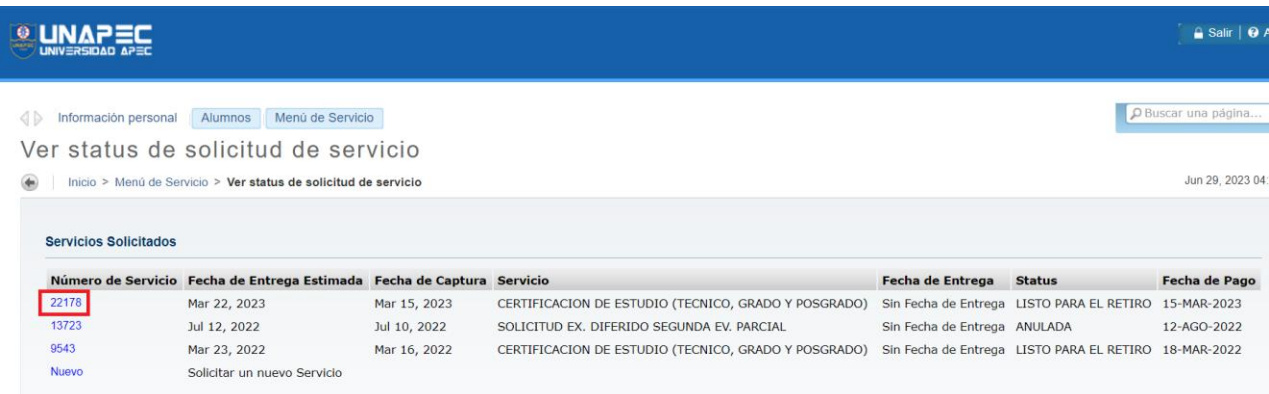

En esta nueva pantalla observará el comentario/respuesta a su solicitud.

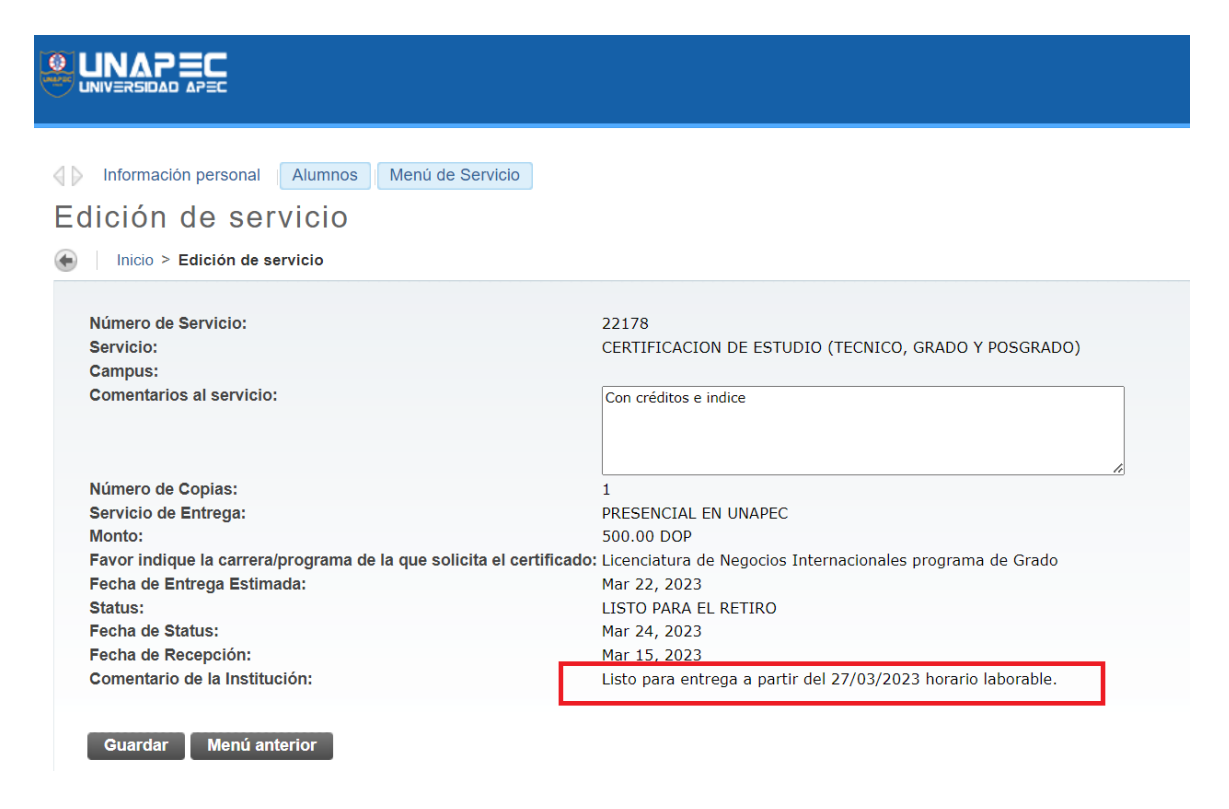

**Observación:** Le recordamos que la emisión de documentos y la respuesta de los trámites académicos tienen un plazo de entrega, que inicia a partir del pago del servicio.

Junio 2023